# **Ghid de utilizare Dell Display Manager**

# **Prezentare**

Dell Display Manager (DDM) este o aplicaţie pentru Microsoft Windows, folosită pentru a gestiona un monitor sau un grup de monitoare. Permite reglarea manuală a imaginii afişate, alocarea de setări automată, gestionarea energiei, organizarea ferestrelor, rotirea imaginii și alte funcții pe anumite monitoare Dell. După instalare, Dell Display Manager se execută la fiecare pornire a sistemului şi îşi plasează pictograma în bara de notificări. Ţinând mouse-ul deasupra pictogramei din tava de notificări, se pot obţine informaţii despre monitoarele conectate la sistem.

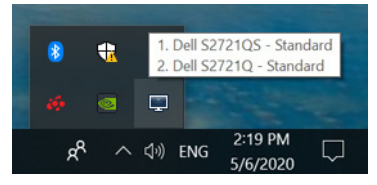

Sau, puteti lansa DDM dând clic dreapta pe fundalul desktopului și selectând Dell Display Manager din meniul desktopului.

**NOTĂ: Dell Display Manager trebuie să utilizeze canalul DDC/CI pentru a comunica cu monitorul dvs. Asiguraţi-vă că DDC/CI este activat în meniu, ca mai jos.**

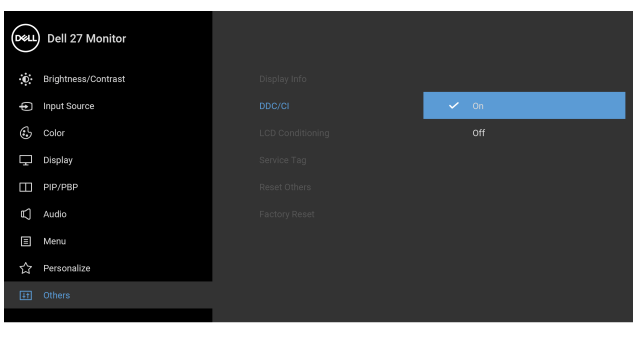

. . . .

DØL

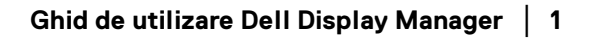

# **Utilizarea casetei de dialog Setări rapide**

Faceti clic pe pictograma din bara de notificare a Dell Display Manager pentru a deschide caseta de dialog **Setări rapide**. Când la computer sunt conectate mai multe monitoare Dell acceptate, puteţi să selectaţi un anumit monitor ţintă folosind meniul. Caseta de dialog **Setări rapide** vă permite să reglati cu usurintă luminozitatea, contrastul, rezolutia, aspectul ferestrei etc. De asemenea, permite comutarea automată între modurile presetate sau selectarea manuală a unui mod presetat.

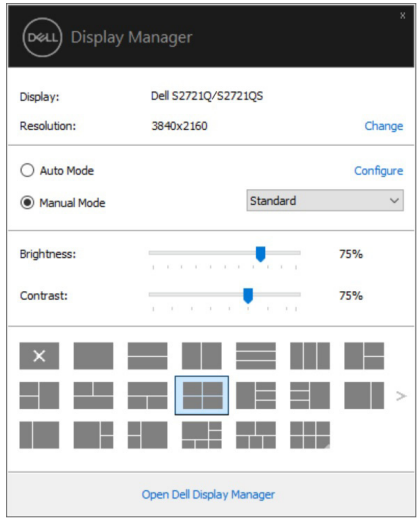

Caseta de dialog **Setări rapide** oferă acces la interfata complexă Dell Display Manager, folosită pentru reglarea functiilor de bază, configurarea modului automat si accesarea altor functii.

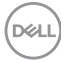

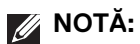

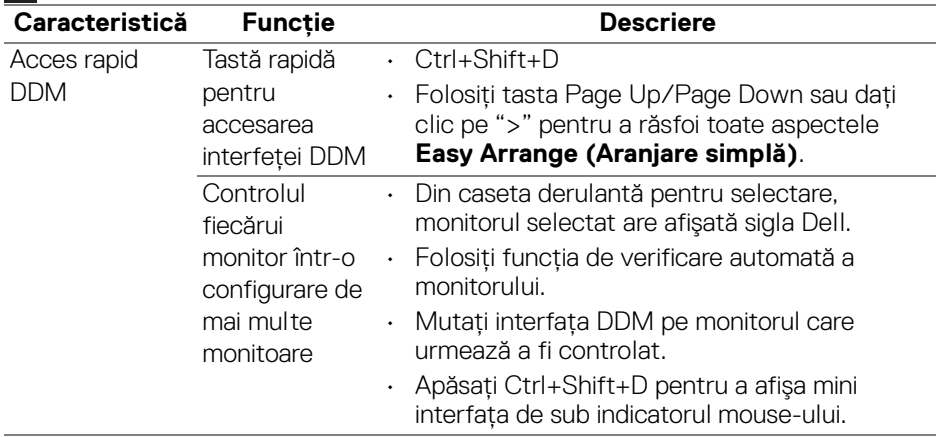

#### **Setarea funcţiilor de bază**

Puteţi să selectaţi manual un mod presetat sau puteţi să selectaţi **Auto Mode (Mod automat)**, care aplică un mod presetat în funcţie de aplicaţia activă. Când funcţia **Preset Mode (Mod presetat)** se modifică, va fi afişat scurt un mesaj cu modul presetat curent. Setările **Brightness (Luminozitate)** şi **Contrast** pot fi reglate de asemenea manual din fila **Basic (De bază)**.

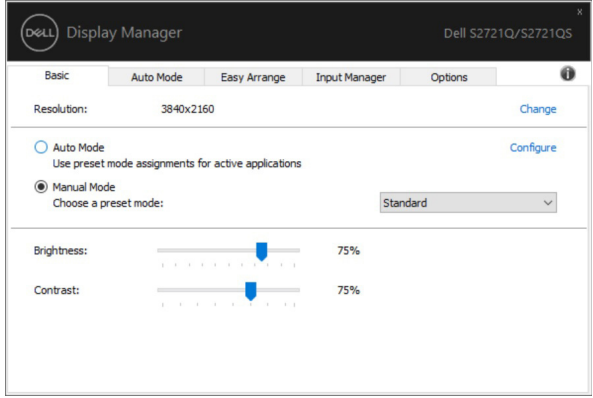

**NOTĂ: Când sunt conectate mai multe monitoare Dell, selectați "Enable display matrix control" (Activare control matrice afișaj), pentru a aplica tuturor monitoarelor comenzi presetate pentru luminozitate, contrast și culoare.**

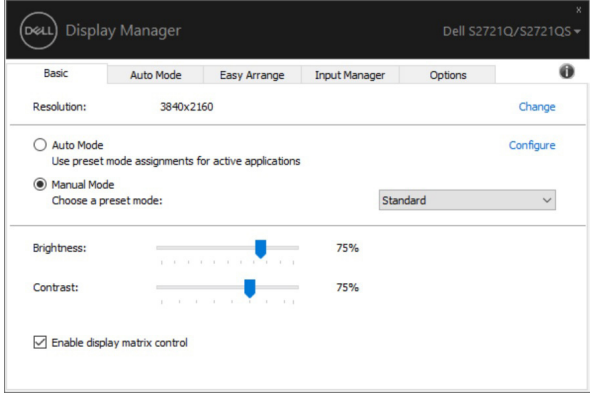

#### **Atribuirea unor moduri presetate aplicaţiilor**

Fila **Auto Mode (Mod automat)** vă permite să asociaţi un anumit **Preset Mode (Mod presetat)** cu o anumită aplicaţie şi să îl aplicaţi automat. Când funcţia **Auto Mode (Mod automat)** este activată, Dell Display Manager comută automat la **Preset Mode (Mod presetat)** corespunzător când aplicaţia asociată este activată. **Preset Mode (Modul presetat)** atribuit unei anumite aplicaţii poate fi acelaşi pe toate monitoarele conectate sau poate fi diferit de la un monitor la altul.

Dell Display Manager este preconfigurat pentru multe aplicaţii populare. Pentru a adăuga o aplicație nouă la lista de atribuiri, este suficient să glisați aplicația de pe desktop, din meniul Start al Windows sau din alt loc şi să o fixaţi în lista curentă.

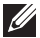

**NOTĂ: Nu se acceptă atribuirile de Preset Mode (Mod presetat) pentru loturi de fişiere, script-uri, loadere şi fişierele neexecutabile cum sunt arhivele zip sau fişierele comprimate.** 

Puteti de asemenea să configurati modul presetat Game (Joc) astfel încât să fie folosit de fiecare dată când o aplicatie Direct3D rulează în modul ecran complet. Pentru a preveni utilizarea modului de către o aplicatie, atribuiti-i un alt mod presetat.

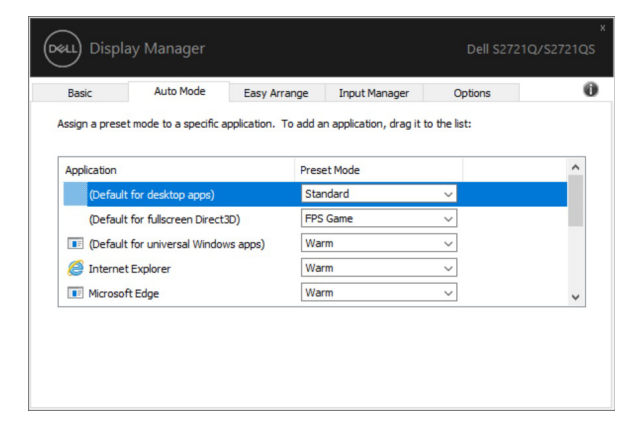

# **Organizarea ferestrelor cu Aranjare simplă**

Opţiunea **Easy Arrange (Aranjare simplă)** vă ajută să organizaţi eficient ferestrele aplicației pe desktop. Mai întâi selectați un model de aspect predefinit potrivit pentru dvs., iar apoi tot ce trebuie să faceţi este să glisaţi ferestrele aplicaţiei în interiorul zonelor definite. Apăsați ">" sau folosiți tasta Page Up/Page Down pentru a descoperi mai multe aspecte.

Pentru a crea un aspect personalizat, dați clic dreapta pe miniatura cu un triunghi mic din colţul dreapta jos, aranjaţi numerele de rânduri şi coloane din fereastra deschisă, şi apoi daţi clic pe **OK** pentru a vă configura aranjamentul preferat.

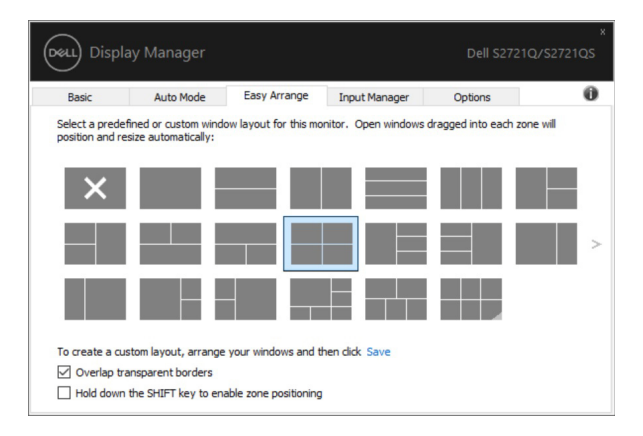

Pentru Windows 10, puteti aplica diferite aspecte ale ferestrelor pentru fiecare dintre desktopurile virtuale.

Dacă utilizați frecvent funcția Windows de aliniere, puteți selecta "Hold down the **SHIFT key to enable zone positioning" (Menţineţi apăsată tasta SHIFT pentru a activa pozitionarea zonală)**. Astfel oferiti prioritate functiei Windows de aliniere fată de **Easy Arrange (Aranjare simplă)**. Apoi va trebui să apăsați tasta Shift pentru a utiliza pozitionarea cu **Easy Arrange (Araniare simplă)**.

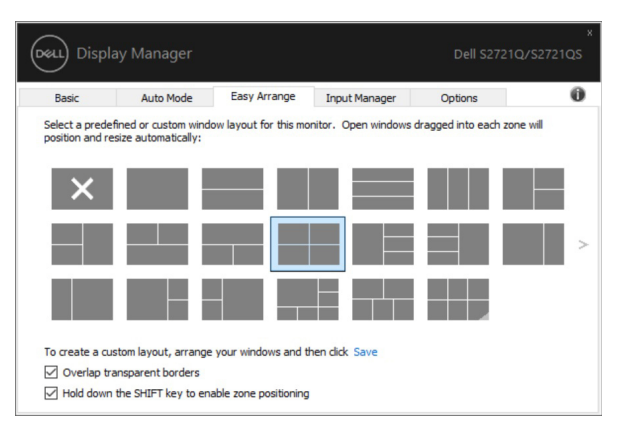

Dacă folosiţi mai multe monitoare aranjate sub formă de matrice, aspectul **Easy Arrange (Aranjare simplă)** poate fi aplicat tuturor monitoarelor ca un singur desktop. Selectaţi **"Span multiple monitors" (Extindere pe mai multe monitoare)**, pentru a activa această funcție. Pentru un rezultat eficient, trebuie să aliniaţi bine monitoarele.

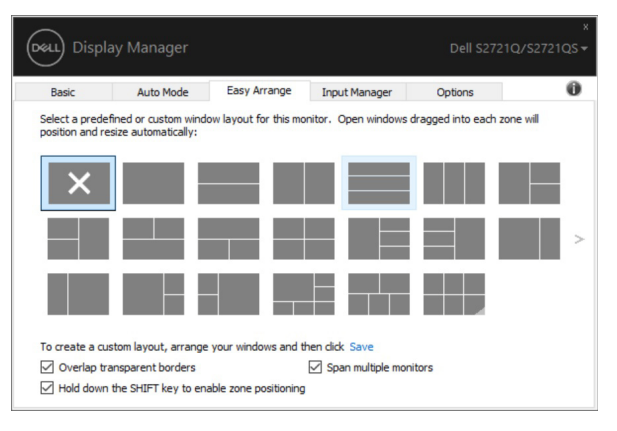

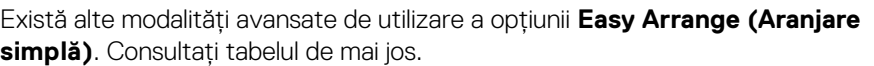

| Caracteristică                                              | <b>Functie</b>                                                                 | <b>Descriere</b>                                                                                                    |
|-------------------------------------------------------------|--------------------------------------------------------------------------------|----------------------------------------------------------------------------------------------------|
| <b>Easy Arrange</b><br>(Aranjare<br>simplă)<br>îmbunătățită | Aspecte<br>personalizate                                                       | · Salvați și denumiți 5 modele personalizate<br>Easy Arrange (Aranjare simplă).<br>Configurați modele x*y.                                                                        |
|                                                             | $5$ aspecte MRU $\cdot$<br>(utilizate cel<br>mai recent)                       | Apăsați Ctrl+Shift+Home pentru a trece prin<br>ultimele 5 aspecte utilizate cel mai recent.                                                                                       |
|                                                             | Redimensionare $\cdot$<br>din mers a<br>partiției                              | Tineți apăsată tasta Ctrl în timp ce<br>redimensionați aspectul curent Easy Arrange<br>(Aranjare simplă), pentru a ajusta<br>dimensiunea și numărul de celule dintr-un<br>aspect. |
|                                                             |                                                                                | Modelul Easy Arrange (Aranjare simplă)<br>nou format este salvat în poziția pictogramei<br>Easy Arrange (Aranjare simplă).                                                        |
|                                                             |                                                                                | Țineți apăsată tasta Ctrl în timp ce dați clic pe<br>pictograma unui aspect modificat, pentru a<br>restabili aspectul implicit.                                                   |
|                                                             | <b>Aspecte Easy</b><br>Arrange<br>(Aranjare<br>simplă) pentru<br>modul portret | Când monitorul este rotit, sunt afișate<br>pictogramele modului Portret Easy Arrange<br>(Aranjare simplă).                                                                        |

**NOTĂ: Unele aplicaţii necesită o rezoluţie efectivă minimă pentru fereastra lor. Este posibil ca aplicaţia să nu se potrivească într-o zonă Easy Arrange (Aranjare simplă), dacă zona este mai mică decât dimensiunea necesară a ferestrei.**

#### **Gestionarea intrărilor video multiple**

Fila **Input Manager (Manager intrare)** oferă soluţii practice pentru gestionarea intrărilor video multiple conectate la monitorul Dell. Acest lucru simplifică mult comutarea între intrări, în timp ce lucraţi cu computere multiple.

Sunt afișate toate porturile de intrare video disponibile pe monitor. Puteți să denumiți fiecare intrare după preferințe. Salvați modificările după editare.

**DEL** 

Puteti să definiti o tastă rapidă pentru a comuta rapid la intrarea preferată și o altă tastă rapidă pentru a comuta rapid între două intrări, dacă lucrati frecvent cu acestea.

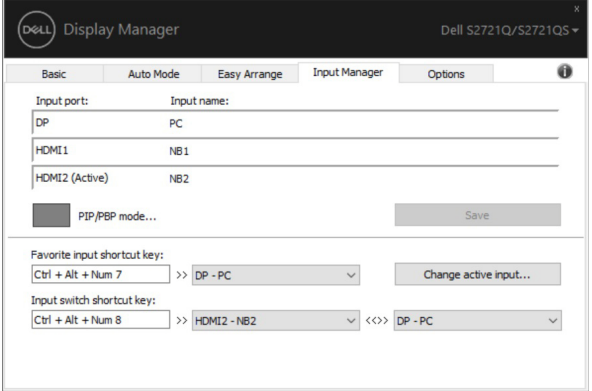

Puteţi să folosiţi lista verticală pentru a comuta la orice sursă de intrare.

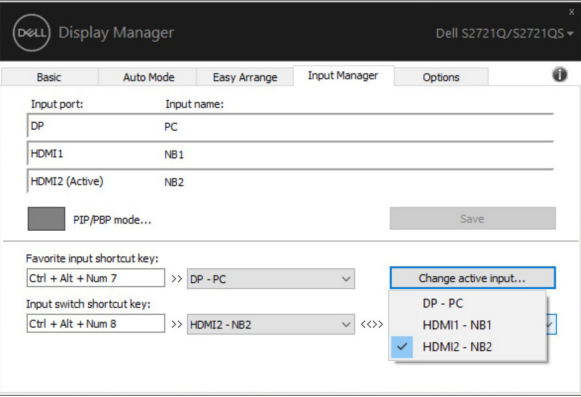

**NOTĂ: DDM comunică cu monitorul chiar dacă acesta afişează conţinut de la alt computer. Puteţi să instalaţi DDM pe PC-ul pe care îl folosiţi frecvent şi să controlaţi comutarea intrărilor de pe acesta. De asemenea, puteţi să instalaţi DDM pe alte PC-uri conectate la monitor.**

**DEL** 

Dați clic pe butonul de selectare a modului **PIP/PBP** pentru a seta configurația dorită. Modurile disponibile sunt **Off (Oprit)**, **Small (Mică)**, **Large (Mare)** și **PBP**.

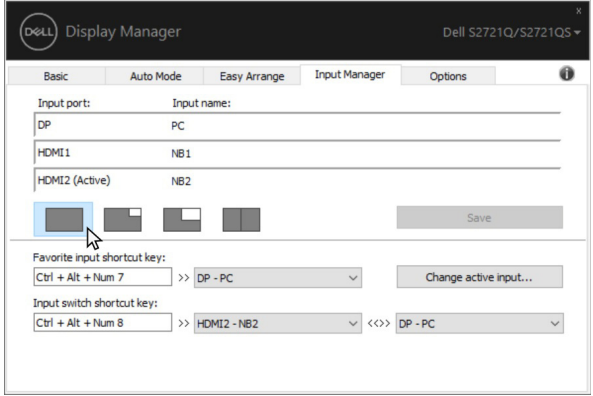

Puteți să selectați intrările video pentru fereastra principală și fereastra secundară. Salvati modificarea după selectare.

Puteţi să definiţi o tastă rapidă pentru a comuta rapid intrările video între fereastra principală şi fereastra secundară.

Dati clic pe **Video swap (Comutare video)** sau folositi **Video swap shortcut key (Tasta rapidă comutare video)** pentru a comuta intrările video între fereastra principală şi fereastra secundară.

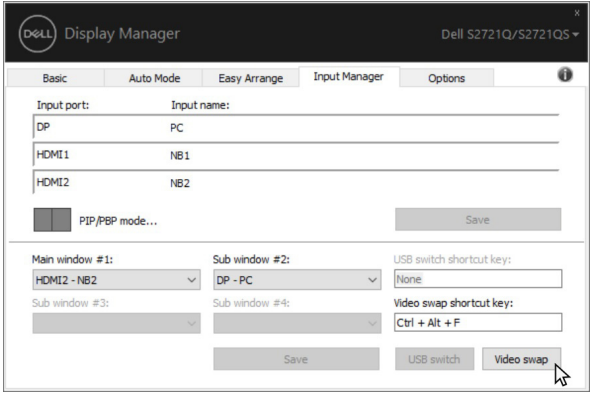

DEL

# **Restabilirea poziţiilor aplicaţiilor**

DDM vă poate ajuta să restabiliti ferestrele aplicatiilor în pozitiile lor, atunci când vă reconectati PC-ul la monitor(e). Puteti accesa rapid această functie făcând clic dreapta pe pictograma DDM din bara de notificare.

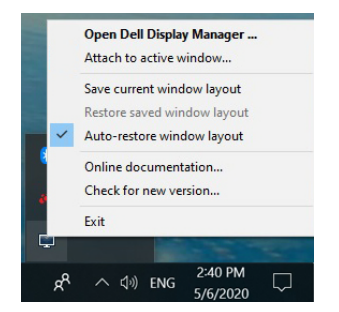

Dacă alegeti "Auto-restore window layout" (Restabilire automată a

**aspectului ferestrei)**, pozitiile ferestrelor aplicatiilor dvs. sunt monitorizate si memorate de DDM. DDM asează automat ferestrele aplicatiilor în pozitiile lor initiale, atunci când vă reconectati PC-ul la monitor(e).

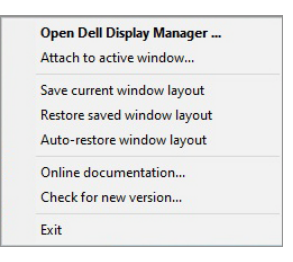

#### Pentru a reveni la un aspect preferat, mai întâi **"Save current window layout" (Salvaţi aspectul curent al ferestrei)**, iar apoi **"Restore saved window layout" (Restabiliţi aspectul salvat al ferestrei)**.

Puteţi utiliza în activitatea dvs. de zi cu zi modele diferite de monitoare având rezoluţii diferite, putând aplica pe acestea aspecte diferite pentru ferestre. DDM poate recunoaşte monitorul pe care l-aţi reconectat şi poate restabili în consecinţă poziţiile aplicaţiilor.

În cazul în care trebuie să înlocuiţi un monitor într-o configuraţie tip matrice, puteţi salva aspectul ferestrei înainte de înlocuire, iar apoi să restabiliţi aspectul după instalarea noului monitor.

#### **NOTĂ: Pentru a beneficia de pe urma acestei funcţii este recomandat să păstraţi deschise aplicaţiile. DDM nu lansează aplicaţii.**

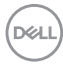

#### **Ataşarea DDM la ferestrele active**

Pentru Windows 10, puteti adăuga pictograma DDM de acces rapid în bara de instrumente a ferestrelor active. Pentru a activa această caracteristică, dati clic dreapta pe pictograma DDM din bara de notificare şi alegeţi **Attach to active window (Ataşare la fereastra activă)** din meniul deschis.

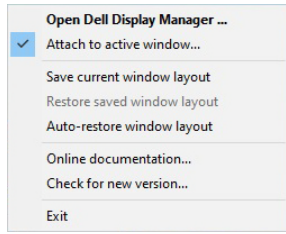

După ce daţi clic dreapta pe pictograma din bara de instrumente, va apărea un meniu rapid al DDM, afişând opţiuni din **Auto Mode (Mod automat)** şi **Easy Arrange (Aranjare simplă)**, pentru a putea face cu uşurinţă ajustări.

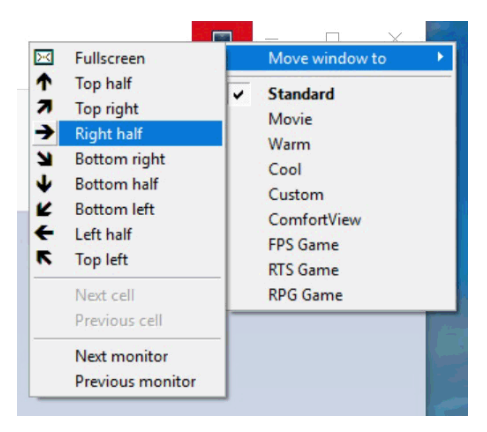

# **Aplicarea funcţiilor de economisire a energiei**

Fila **Options (Optiuni)** oferă optiuni PowerNap pentru economisirea energiei și vă permite să personalizati tastele de acces rapid de pe tastatură.

În panoul superior, puteti să alegeti să setati luminozitatea monitorului la nivel minim sau să comutați monitorul la modul inactiv când este activat screen saver-ul.

# **Alte taste de acces rapid**

Puteți defini tastele de acces rapid pentru a accesa instant următoarele funcții DDM:

- **Program shortcut key (Tastă de acces rapid program)**: pentru a deschide repede caseta de dialog **Setări rapide**.
- **Easy Arrange MRU shortcut key (Tastă de acces rapid utilizare cea mai recentă Aranjare simplă)**: pentru a aplica repede cele 5 aspecte de fereastră utilizate recent.
- **Dark Stabilizer shortcut key (Tastă de acces rapid stabilizare zone întunecate)**: pentru ajustarea rapidă a nivelului funcției **Dark Stabilizer (Stabilizare zone întunecate)**. Aceasta este disponibilă doar pentru modurile presetate din opțiunea Game (Joc).
- **Application window shortcut key (Tastă de acces rapid fereastră aplicaţie)**: pentru a lansa un meniu rapid pentru opţiuni din **Auto Mode (Mod automat)** şi **Easy Arrange (Aranjare simplă)**.

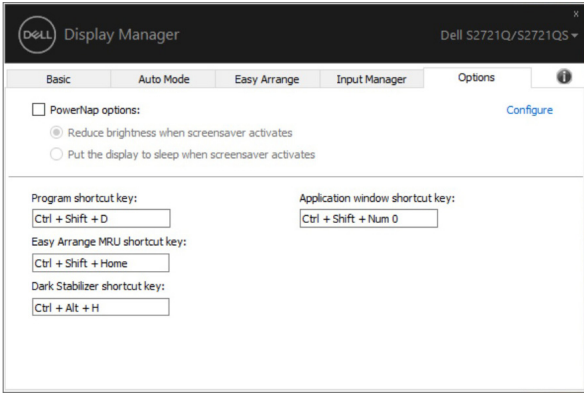

DØL

# **Remedierea problemelor**

Dacă DDM nu functionează cu monitorul dvs., DDM va afisa pictograma de mai jos în bara de notificare.

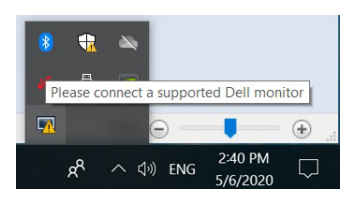

Faceti clic pe pictogramă, iar DDM va afisa un mesaj de eroare mai detaliat.

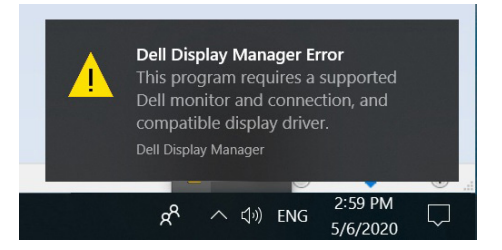

Rețineți faptul că DDM funcționează doar cu monitoare marca Dell. Dacă utilizați monitoare de la alţi producători, DDM nu este compatibil cu acestea.

Dacă DDM nu poate detecta şi/sau comunica cu un monitor Dell acceptat, luaţi măsurile de mai jos pentru remediere:

- **1.** Verificaţi cablul video pentru ca acesta să fie corect conectat la monitor şi la PC, în special conectorii trebuie bine introduşi.
- **2.** Verificaţi meniul OSD al monitorului pentru a vă asigura că funcţia DDC/CI este activată.
- **3.** Asiguraţi-vă că aveţi instalat driverul de afişare corect şi cel mai recent de la furnizorul plăcii grafice (Intel, AMD, NVIDIA etc.). În general, driverul de afişare este cauza pentru care DDM nu funcţionează.
- **4.** Îndepărtaţi orice staţie de andocare, prelungitoare sau convertoare dintre monitor şi portul grafic. Este posibil ca unele prelungitoare, huburi sau convertoare ieftine să nu fie compatibile cu funcţia DDC/CI, iar din acest motiv DDM poate să nu funcţioneze. Actualizaţi driverul unui astfel de dispozitiv, dacă este disponibilă cea mai recentă versiune.
- **5.** Reporniţi sistemul.

**DEA** 

Este posibil ca DDM să nu functioneze cu monitoarele de mai jos:

- Modelele de monitoare Dell mai vechi de 2013 şi monitoarele Dell din seria D. Pentru informatii suplimentare, puteti consulta site-urile web de asistentă pentru produsele Dell.
- Monitoarele pentru jocuri care utilizează tehnologia G-sync de la NVIDIA.
- Afisajele virtuale si wireless nu sunt compatibile cu functia DDC/CI.
- Unele modele mai vechi de monitoare DP 1.2; este posibil să fie necesară dezactivarea MST/DP 1.2 folosind meniul OSD al monitorului.

Dacă PC-ul dys. este conectat la Internet, veti fi notificat printr-un mesaj atunci când devine disponibilă o versiune mai nouă a aplicatiei DDM. Se recomandă să descărcati și să instalați cea mai recentă versiune a aplicației DDM.

De asemenea, puteți verifica dacă există o versiune nouă, făcând clic dreapta pe pictograma DDM în timp ce tineti apăsată tasta 'shift'.

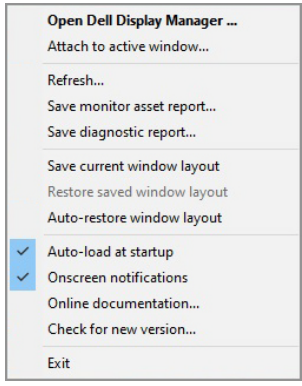